# GUIDE 1ère INSCRIPTION Sur l'application « Coriandre »

## Avant de vous connecter, regrouper tous les documents nécessaires « cf. : Liste des pièces à fournir »

## 1- Se connecter à l'application à compter du 1 Juillet 2024

Navigateur préconisé : FIREFOX -Internet Explorer non supporté-

### Pour effectuer une pré-inscription en ligne :

 Nouveaux entrants : n° INE/BEA (10 chiffres et une lettre, voir relevé de notes du baccalauréat) ou n° de candidature qui vous a été communiqué (Parcoursup / INSA).

### Les étudiants étrangers n'ayant pas de n° INE/BEA et doivent utiliser le n° de candidature fournie par le service Scolarité.

https://inscription.insa-cvl.fr/cgi-bin/WebObjects/Coriandre.woa/wa/preInscription

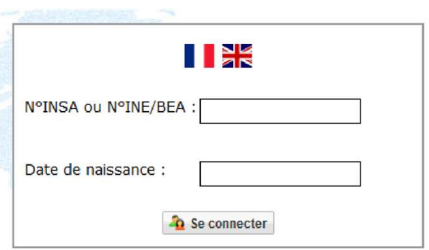

### 2- Commencer la saisie de son dossier

Cliquer sur « Pré-inscription » pour les nouveaux entrants

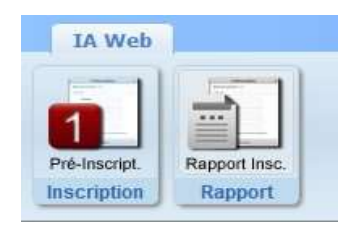

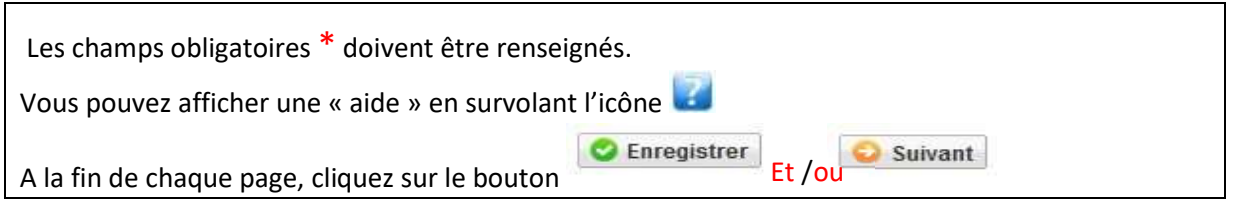

 ATTENTION : L'application peut faire apparaître des messages d'erreurs sur le coin en haut à droite de l'écran, lorsque les champs n'ont pas été remplis. Il suffit de rectifier votre saisie et d'enregistrer à nouveau pour passer à l'onglet suivant.

# 2.1 Onglet « Informations Générales » Info. Générales Titres d'Accès | Formations Envisagées | Cursus de l'Etudiant | Situ. Sociale | Renseigne Photo Identité « tête découverte » obligatoire : Cliquer sur **et le plus** en haut à droite au-dessus encadré photo et sélectionner votre photo d'identité et valider

- INE ou BEA : voir Relevé de notes du baccalauréat.
- N° Certificat CVEC (Contribution Vie Etudiante et de Campus) : voir Attestation d'acquittement obtenue sur le site du CROUS : https://cvec.etudiant.gouv.fr Exemple : STR9-YOJAUL-29. Ce numéro est obligatoire, si vous ne le saisissez pas votre inscription ne pourra pas être validée.
- Numéro de Sécurité Sociale : figure sur la Carte vitale. Il s'agit du n°INSEE. Saisir votre propre n° de Sécurité sociale et non celui d'un de vos parents.
	- Si vous ne le connaissez ne pas, laisser la rubrique en blanc et cocher « Code Inconnu ».
- Adresse mail obligatoire : à renseigner impérativement
- Situation professionnelle : à renseigner si vous êtes salarié, ainsi que le nom de l'entreprise.
- N° de Téléphone obligatoire : à renseigner, et terminer votre saisie en cliquant sur bouton

```
D Ajouter puis cliquer sur bouton
                          C Enregistrer
```
### 2.2 Onglet « Titres d'Accès

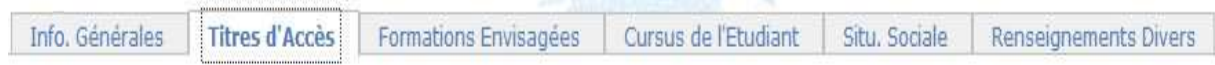

Baccalauréat ou équivalent permettant d'accéder à l'enseignement supérieur français :

Pour les nouveaux étudiants INSA : à renseigner.

Renseigner type établissement, l'année, le titre de votre baccalauréat, la mention, le département, l'établissement (tapez les premières lettres du nom de l'établissement, et trouver l'établissement dans la liste déroulante proposée).

Diplôme / Autre titre d'accès à la formation souhaitée :

Pour les nouveaux étudiants INSA : à renseigner

 Dernier établissement fréquenté : Pour les nouveaux étudiants INSA : il s'agit de l'établissement fréquenté en 2023/2024.

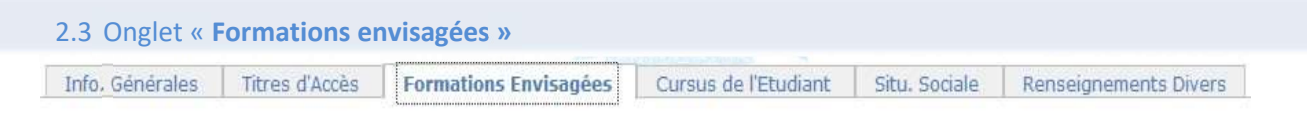

Cet onglet vous permet de saisir la ou les formation(s) à laquelle (auxquelles) vous souhaitez vous inscrire.

> Cliquez sur le bouton

Les rubriques suivantes doivent être complétées **obligatoirement** :

• Diplôme :

Pour les inscriptions en 3<sup>ème</sup> année jusqu'en 5<sup>ème</sup> année, vous devez compléter les informations suivantes :

- Type d'inscription : sélectionner « Principale »
- Régime d'inscription : sélectionner « Contrat apprentissage »
- Type tarif de la formation : sélectionner « Français ou Communautaire ou extra-communautaire Exonération Etablissement »

Cliquez sur ENREGISTRER, puis sur **Suivant** 

2.4 Onglet « Cursus de l'étudiant » Info. Générales Titres d'Accès Formations Envisagées Cursus de l'Etudiant Situ. Sociale Renseignements Divers

• Pour les nouveaux étudiants INSA :

NB : certaines données sont déjà renseignées comme le baccalauréat, elles sont issues de l'onglet « Titres d'accès ».

Si vous souhaitez ajouter une formation et/ou une interruption d'études, cliquer sur Ajouter une formation

Si aucune autre formation n'est à ajouter ou si vous n'avez rien à modifier, cliquer sur le bouton C Enregistrer

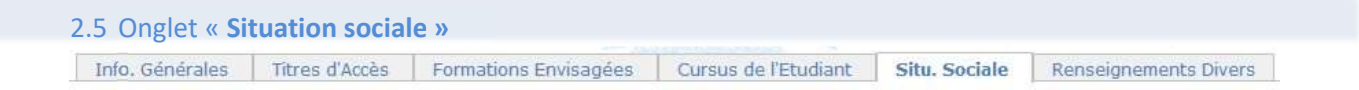

• Etape 1 – Mutuelle (Assurance Scolaire-Extra-Scolaire ou Vie privée)

La Responsabilité civile *est obligatoire*. Elle vous couvre pour les dommages que vous causez à autrui dans votre vie privée et dans votre vie d'étudiant. Elle est exigée pour les stages, et doit comporter une date de validité pour l'année universitaire 2024-2025 Renseigner les différentes rubriques. Cliquez sur le bouton

• Etape 2 – Ressources

Renseigner les différentes rubriques. Cliquez sur le bouton **D** Suivant

• Etape 3 – Bourses (Ne rien remplir – Vous n'êtes pas concernés)

. Cliquez sur le bouton **D** Suivant puis sur **D** Suivant en bas de l'écran.

#### 2.6 Onglet « Pièces Jointes

Télécharger à l'aide du bouton  $\Box$  tous les documents (format PDF, JPG) demandés pour votre inscription (cf. Liste des pièces à fournir)

#### ATTENTION : CES DOCUMENTS SONT OBLIGATOIRES POUR LE TRAITEMENT DE VOTRE DOSSIER. ATTENTION : TOUT DOSSIER INCOMPLET NE SERA PAS TRAITÉ.

2.7. Onglet « Renseignements Divers » Info, Générales | Titres d'Accès | Formations Envisagées | Cursus de l'Etudiant | Situ, Sociale | Renseignements Divers

Dans cet onglet, vous devrez renseigner les champs selon votre situation.

Lorsque votre saisie est terminée, pour passer à l'onglet suivant cliquer sur bouton  $\Box$  Enregistrer

Situation militaire -ne sont concernés que les étudiants de nationalité française

- Attestation JAPD (+18 ans) OU Attestation Recensement (-18 ans)

### 3- Editer votre Fiche récapitulative de pré-inscription

ATTENTION : Le montant des droits à régler apparaît lors du « Récapitulatif de votre dossier

d'inscription » - et il doit être à  $00,00 \text{ E}$  sinon cela implique que vous avez fait une erreur dans l'onglet « Formations envisagées » Vous souhaitez vous inscrire en activité complémentaire, par ex : - Filière Sportive de Haut niveau Cliquer sur onglet : **C** Ajouter et sélectionner les articles à rajouter à votre inscription initiale. Si vous avez fini votre saisie,  $\rightarrow$  Cliquez sur le bouton  $\rightarrow$  Imprimer et Valider l'inscription

- Pour toute question liée à votre inscription, vous pouvez écrire à : scolarite-bourges@insa-cvl.fr
- Pour toute question TECHNIQUE et/ou INFORMATIQUE (hors période fermeture Institut), vous pouvez écrire à : support-informatique@insa-cvl.fr

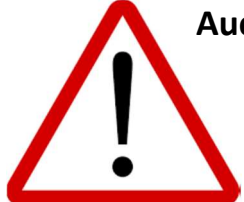

Aucune astreinte (TECHNIQUE/INFORMATIQUE/SCOLARITÉ) durant la période Fermeture de l'Institut (27/07 au 18/08/2024) Réouverture le 19 Août 2024.